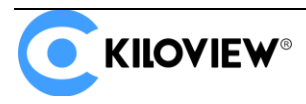

Leading solution provider of IP-based video transmission

# Deployment and Notice

# Kiloview NDI Core Server Deployment Guide

(V1.0 version)

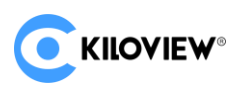

# **CONTENTS**

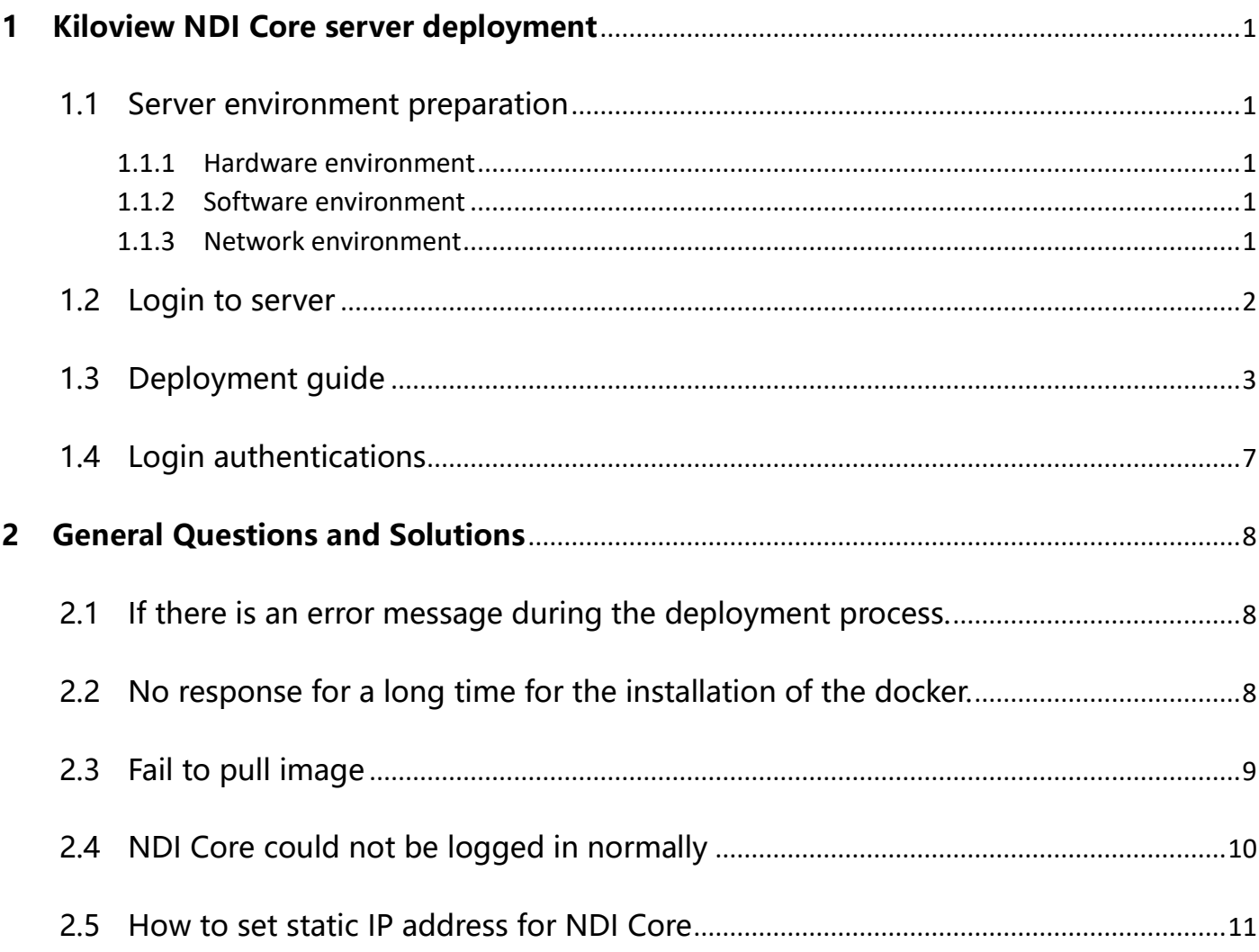

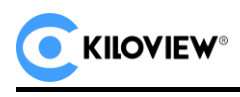

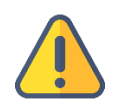

#### **Note**

To deploy the NDI Core, you need to load the NDI Core mirror locally. Please contact the sales staff at Kiloview or send an email to info@kiloview.com to obtain the mirror.

# <span id="page-2-0"></span>**1 Kiloview NDI Core server deployment**

## <span id="page-2-1"></span>**1.1 Server environment preparation**

#### <span id="page-2-2"></span>1.1.1 Hardware environment

Processor: High frequency CPU, such as E2288G, 12 Generation Core i5 12600K.

Hard disk: 64G or higher.

Memory: 4GB RAM or above 16G.

Network card: one or more 10G or higher speed network card.

#### <span id="page-2-3"></span>1.1.2 Software environment

Operation system: Linux64-bit operating system (Ubuntu 18.04, 20.04).

#### <span id="page-2-4"></span>1.1.3 Network environment

Internet application tools and image files.

LAN Bandwidth: 10 Gigabit networks.

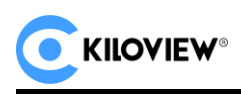

## <span id="page-3-0"></span>**1.2 Login to server**

You can use remote terminal software to login to the server, Xshell or PuTTy is recommended.

Xshell download website: <https://www.netsarang.com/zh/xshell-download/>

PuTTy download website: <https://www.chiark.greenend.org.uk/~sgtatham/putty/latest.html>

1) After installing Xshell, enter IP address of the server in the new session and use SSH protocol to

communicate. The default port is 22, click "Ok" after input completed.

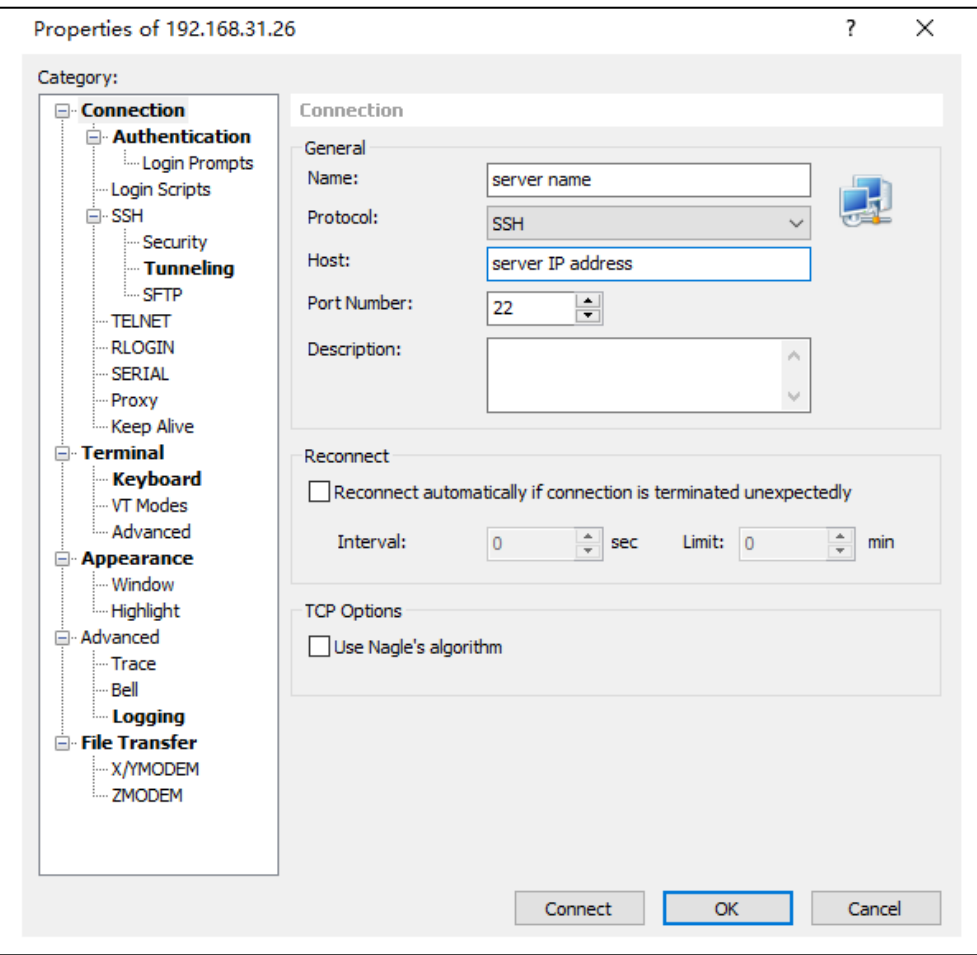

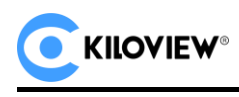

2) Enter the user name and password in the pop-up dialog box. Ordinary users need sudo to obtain

management right or log in as root user. The deployment process in the following is completed by

root user.

You can enter "sudo su-" in command window to switch to the root user.

# <span id="page-4-0"></span>**1.3 Deployment guide**

Step 1: Install container. Enter "curl -fsSL https://get.docker.com | bash" in the terminal window.

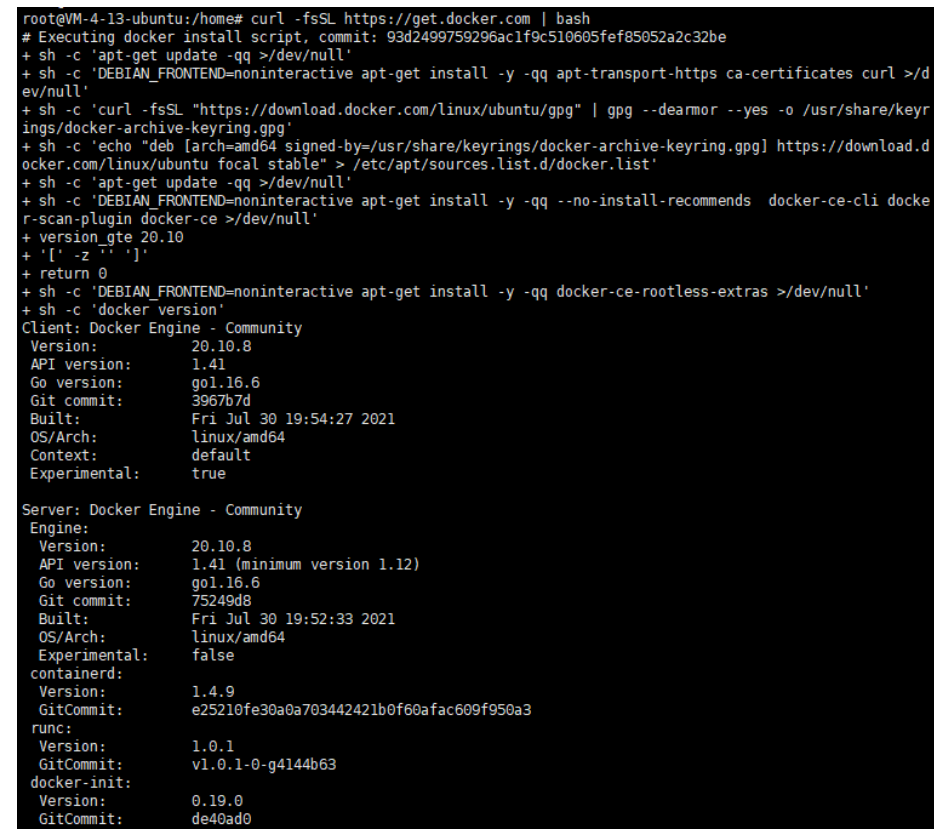

Step 2: Install NDI discovery tool. Enter "apt install avahi-daemon" in the terminal window.

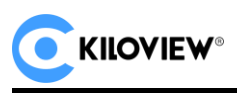

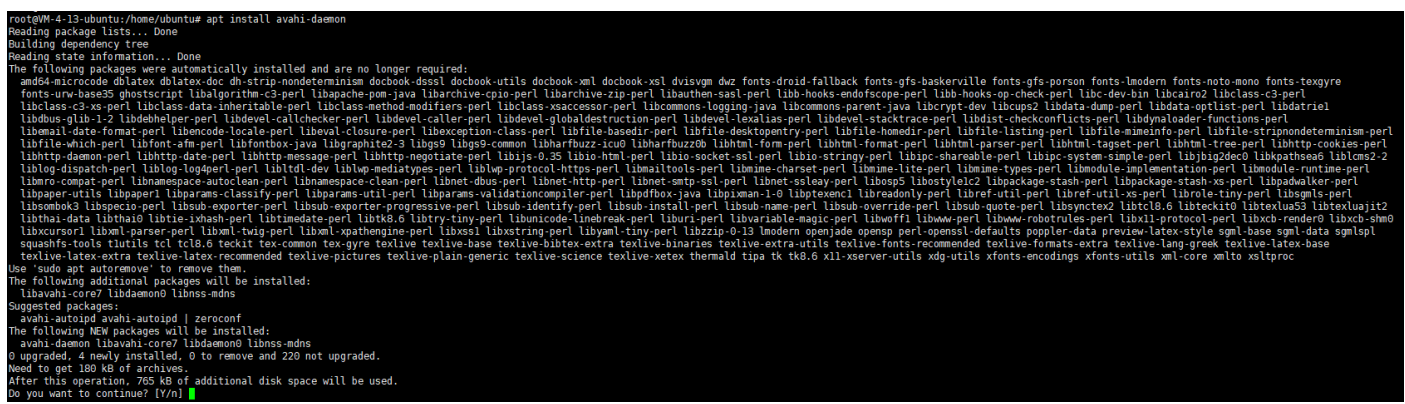

Enter Y behind "Do you want to continue?[Y/n]". Waiting for the installation completed.

Step 3: Install netdata to obtain CPU, network datasheet, etc. Enter

"docker run -d --name status --restart=always -v /var/run/docker.sock:/var/run/docker.sock:ro --pid

host --network host -e GLANCES OPT="-w" nicolargo/glances" in the terminal window.

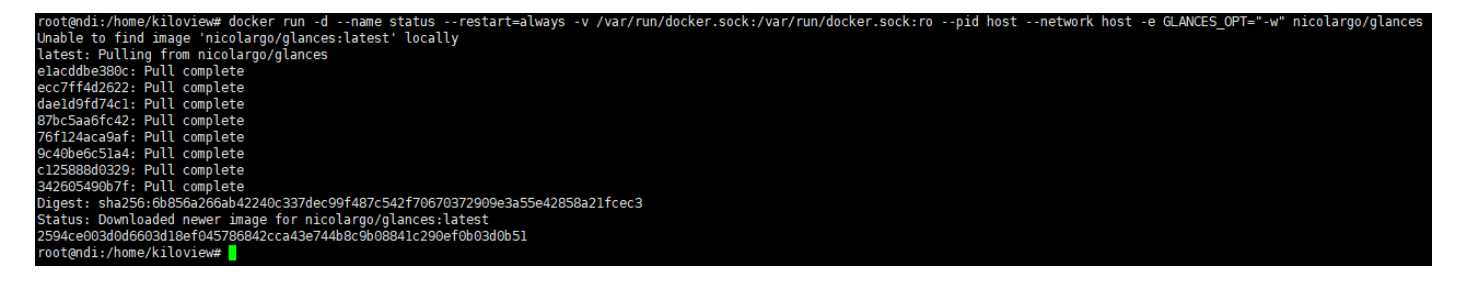

Step 4: Upload NDI Core image to the server

(1) Upload NDI Core image from personal computer to server.

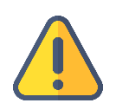

#### **Note**

NDI Core image need to be uploaded to Liunx system from NDI local personal computer,

which is required to transfer files by a file transfer tool. Deployers can use xftp files

transferring tool that comes with the Xhell or other file transfer tool, such as SecureCRT.

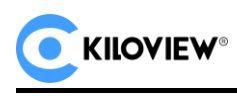

Step 1: Click file transfer icon in the Xhell.

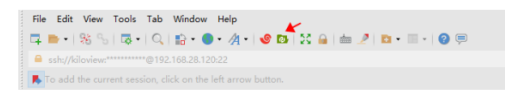

Step 2: Drag NDI Core image file in your computer from left window to the right window, to finish files

transferring from local PC to server. (Please contact Kiloview sales or mail to [info@kiloview.com](mailto:info@kiloview.com) with

NDI Core image documents).

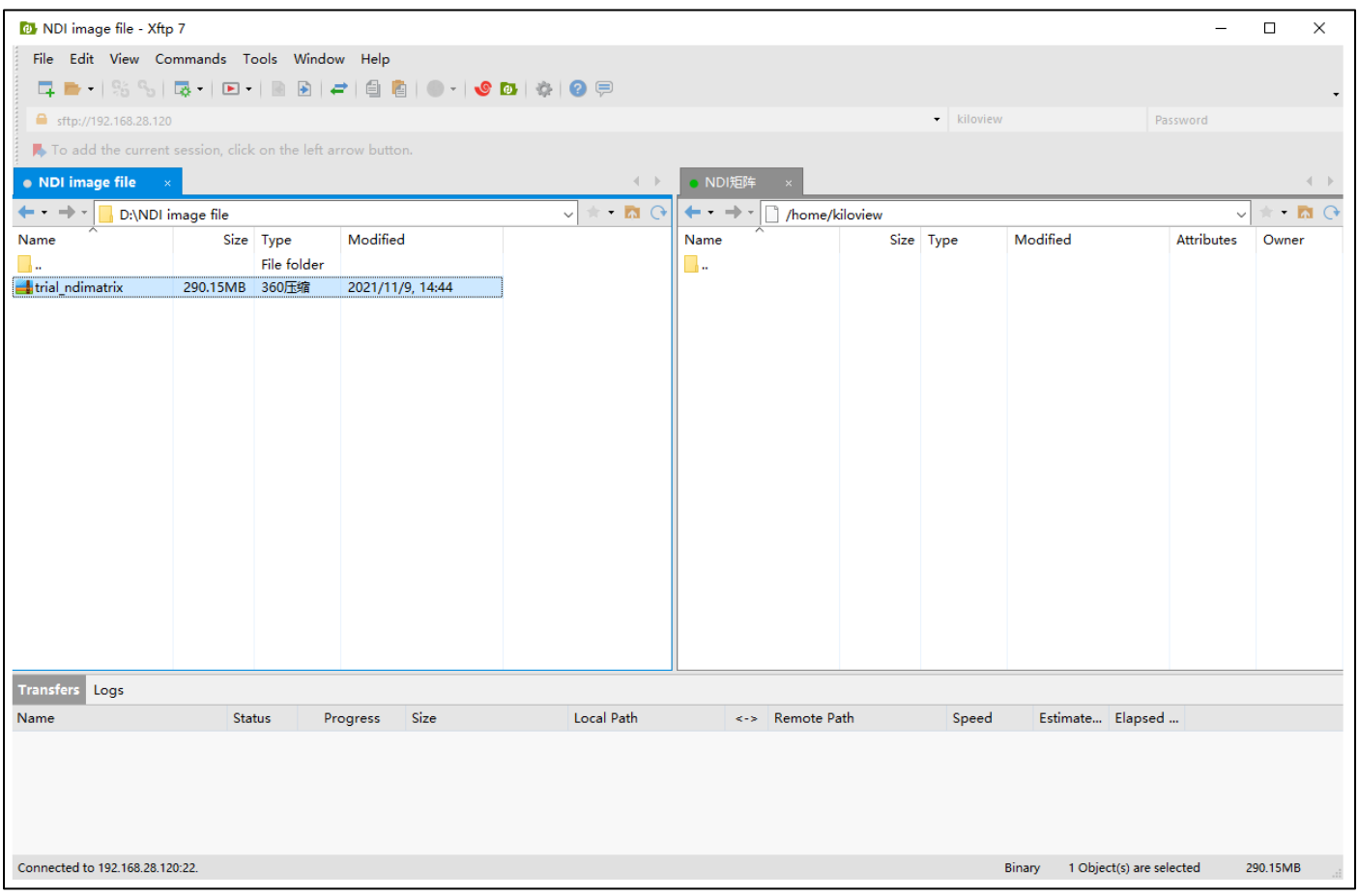

#### (2) Load NDI Core image in the server

docker load -i trial\_ndimatrix.tar

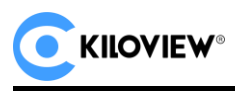

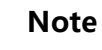

If the location of the NDI image file is not in the current directory, you need to specify the

folder where NDI image file is located.

For example: If the directory where NDI image file is located as /home/kiloview, then the

NDI image file loading command is "docker load -i /home/kiloview/trial\_ndimatrix.tar"

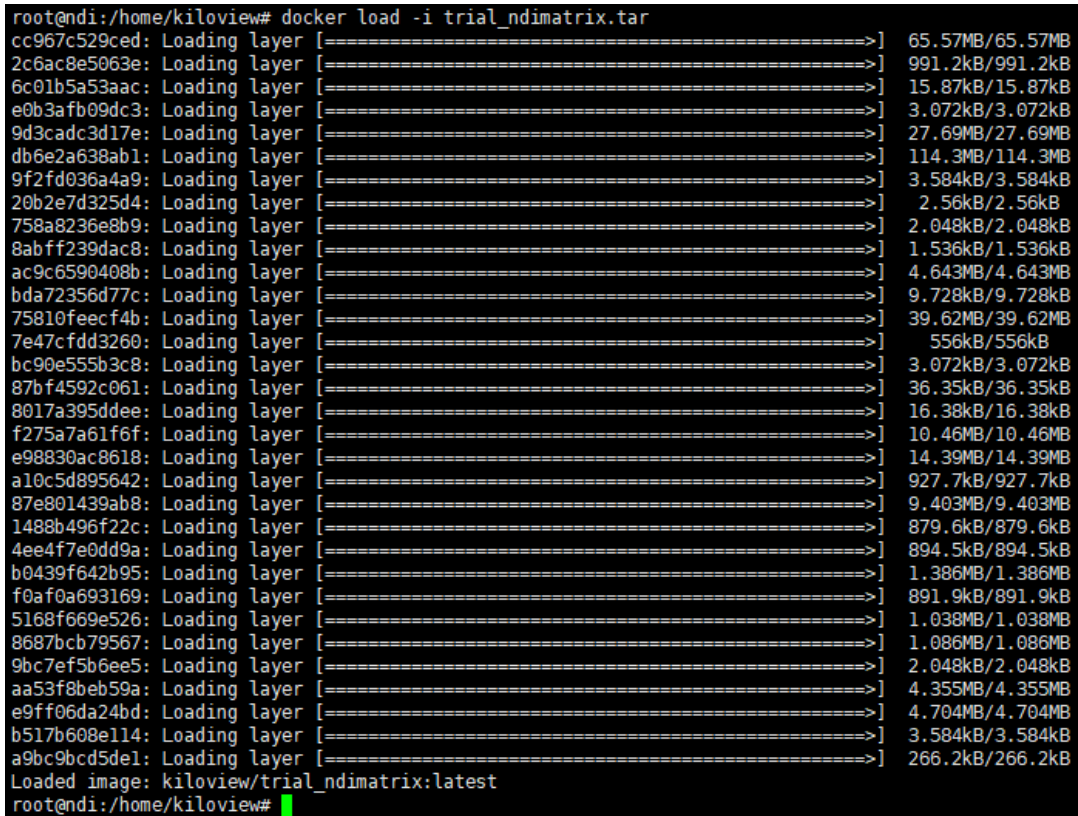

#### Step 4: Run container

docker run -d -v /home/data:/data/configs -v /var/run/avahi-daemon:/var/run/avahi-daemon -

v /var/run/dbus:/var/run/dbus --restart=always --name kv\_ndimatrix --network host --

privileged=true kiloview/trial\_ndimatrix:latest

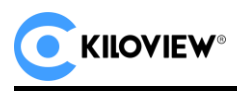

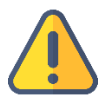

**Note:** 

**The last image name in the above command (like trial ndimatrix in the below picture) must be the same as the name behind the loaded image at the top of the command** 

**line.**

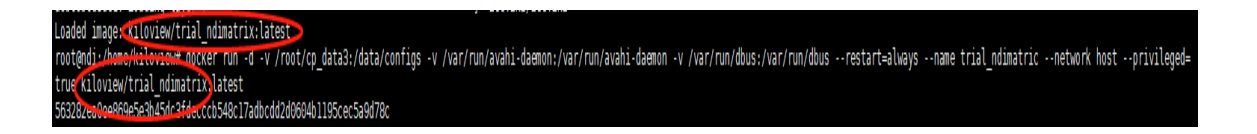

# <span id="page-8-0"></span>**1.4 Login authentications**

Enter "IP address of server:81" in the browser (Google is recommended), press enter to display the

login interface of the NDI Core. The default user name and password are **admin**.

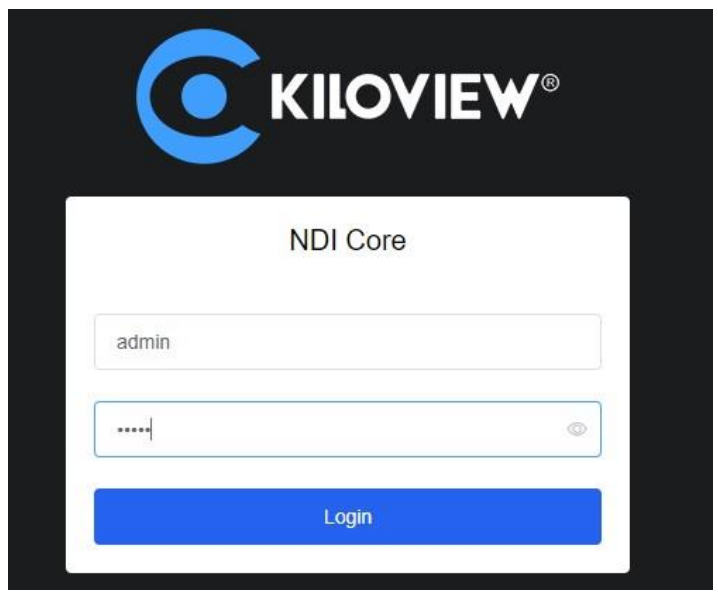

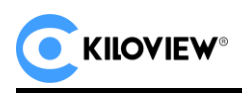

# <span id="page-9-0"></span>**2 General Questions and Solutions**

# <span id="page-9-1"></span>**2.1 If there is an error message during the deployment process.**

Solution:

Please check the version of your operation system, currently it only supports Linux64-bit operating system

(Ubuntu 18.04+ / Debian 9+)

(1) Check linux digits: getconf LONG BIT

ubuntu@VM-4-5-ubuntu:~\$ getconf LONG\_BIT 64 ubuntu@VM-4-5-ubuntu:~\$

(2) Check the version number of the linux: cat /proc/version

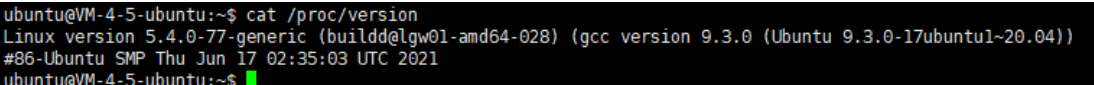

# <span id="page-9-2"></span>**2.2 No response for a long time for the installation of the docker.**

Solution:

The process of the installation is relatively slow, please wait patiently. You can use command "docker

version" to check and confirm whether the installation is successful.

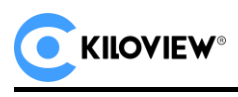

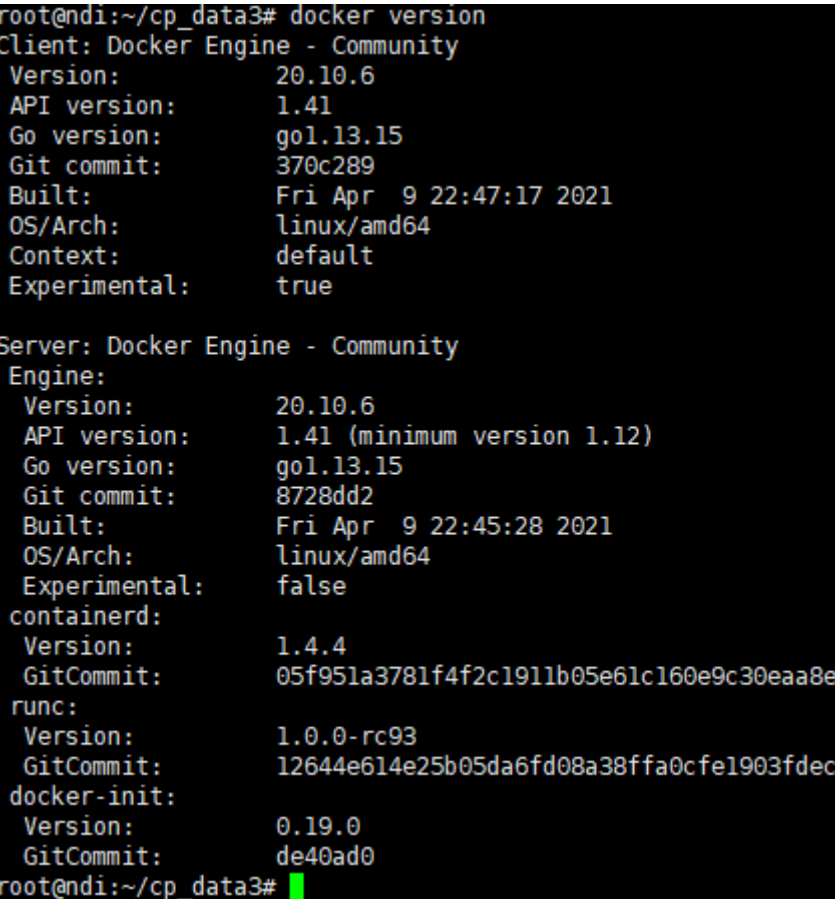

# <span id="page-10-0"></span>**2.3 Fail to pull image**

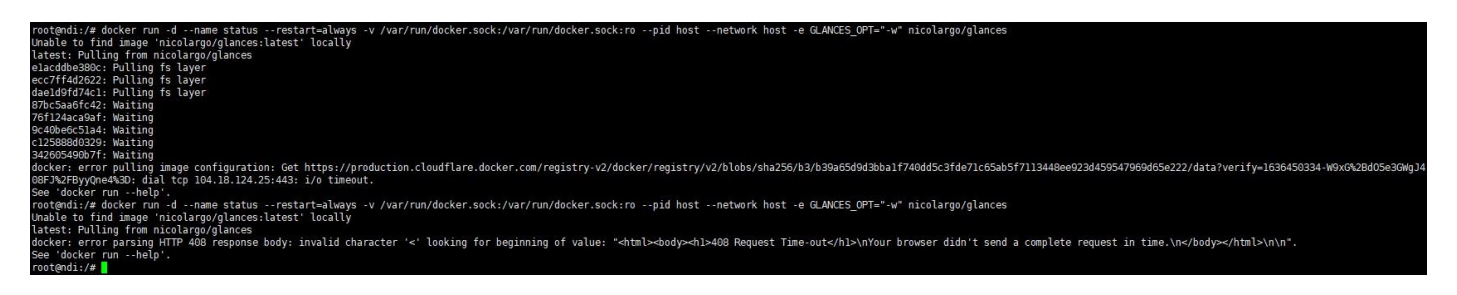

Solution:

To pull the image, you need to get the image file by the internet. If the network delay is high or you cannot connect to the internet, kindly check whether the network is smooth by ping an external website.

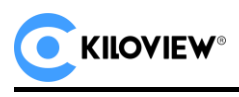

# <span id="page-11-0"></span>**2.4 NDI Core could not be logged in normally**

Solution:

Check the server whether it could start normally. "win+R" to open command prompt window -> "cmd"

- -> "ping server ip".
- (1) If it is able to ping the server IP, please check via below command.
	- <1>Check the status of running docker: systemctl status docker

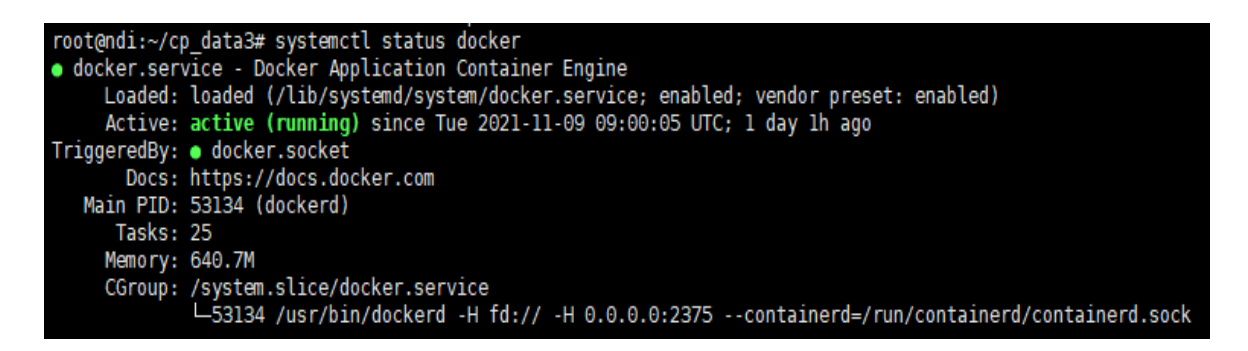

If docker could not start normally, start docker: systemctl start docker

<2>Check the status of running container: docker ps -a

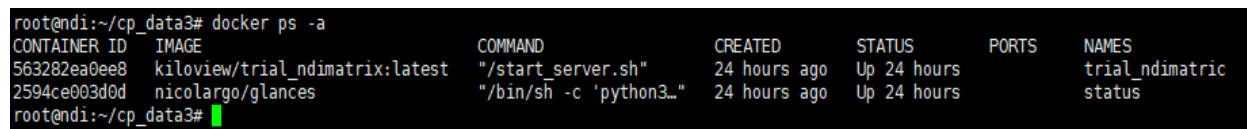

If container runs abnormally, execute below command to delete container and image, then

redeploy as deployment guide.

Stop all containers: docker stop  $$(d$ ocker ps -aq)

Delete all containers: docker rm \$(docker ps -aq)

Delete all images: docker rmi \$(docker images -q)

(2) If it is unable to ping the server IP, please check as below instruction.

<1> Check whether maintenance PC and server run normally or not and whether LAN port light

flashes normally or not.

 $\langle$  2> The server IP maybe already changed, directly connect server "win+R" -> "cmd" ->

"ifconfig", and apply changed IP address: 81 to visit.

## <span id="page-12-0"></span>**2.5 How to set static IP address for NDI Core**

Solution:

The ways of setting static IP address may be different as different operation system. Configuration ways

in below applies to ubuntu 20.04 version.

sudo vi /etc/netplan/00-installer-config.yaml

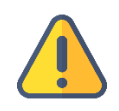

#### **Note:**

(1) The Internet configuration file name for different minor versions may be different,

as "00-installer-config.yaml " files name is different, enter netplan file via cd /etc/netplan, search Internet configuration file, enter corresponding Internet configuration files by vi command.

- (2) Press "i" to access the file editing mode.
- (3) After inputting, enter "ESC", and then enter": wq  $\%$ , save the file and exit.

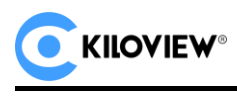

(4) If you make a mistake input and don't want to save the file, press "ESC" and

input ": q!", exit without saving files.

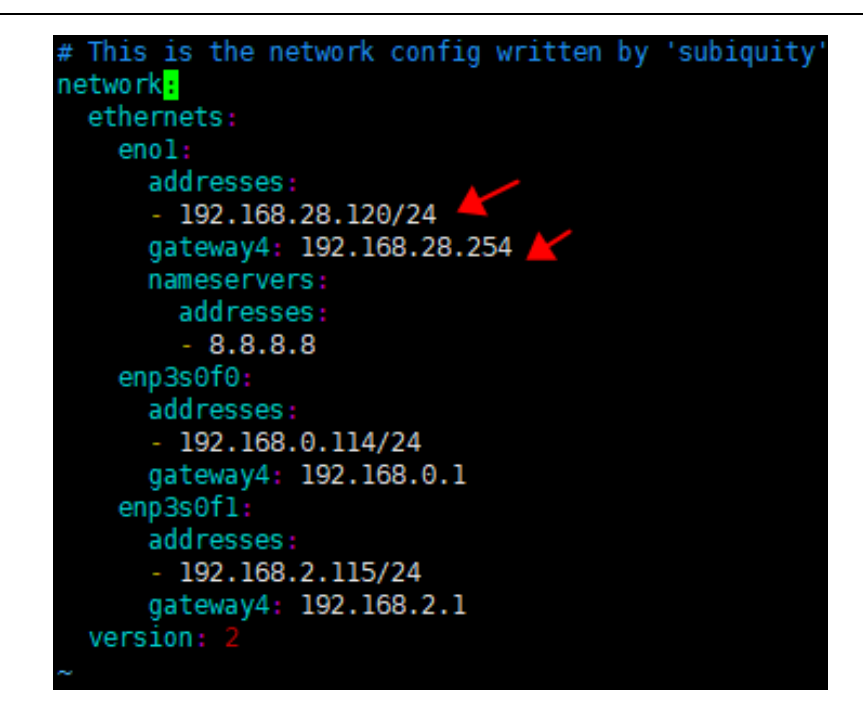

# **2.6 It shows "no such file or directory" error during command**

#### **execution.**

root@1:~# docker run -d -v /home/data:/data/configs -v /var/run/avahi-daemon:/v ar/run/avahi-daemon -v /var/run/dbus:/var/run/dbus --restart=always --name kv\_n dimatrix --network host --privileged=true kiloview/trial ndimatrix:latest -bash: docker run -d -v /home/data:/data/configs -v /var/run/avahi-daemon:/var/ run/avahi-daemon -v /var/run/dbus:/var/run/dbus --restart=always --name kv\_ndim atrix: No such file or directory  $root@1:-#$ ls snap

Solution:

When you copy the command from the file, it may include the form character and cause the

command to change. When you encounter this, please execute the command manually.

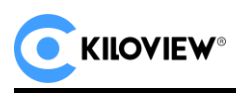

For more questions, please contact us via: https://www.kiloview.com/en/support

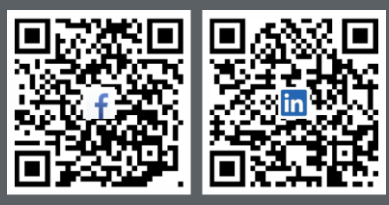

Please scan with browser.

#### **KILOVIEW Electronics CO., LTD.**

Tel: 86-18573192787 Email: support@kiloview.com Web: www.kiloview.com/en Address: B4-106/109, Jiahua Intelligence Valley Industrial Park, 877 Huijin Road, Yuhua District, Changsha City, Hunan Province, China.